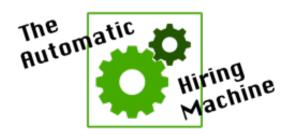

## AUTOMATIC HIRING MACHINE MEMBER LOG-IN INSTRUCTIONS

| To log in, use the email address where you receive our emails: |                                        |
|----------------------------------------------------------------|----------------------------------------|
| Your password:                                                 | <br>(You will use the same password to |
| access every member area to wh                                 | ich you are subscribed!)               |

## To Access the 11-Step Automatic Hiring Machine Program

- 1. Visit www.automatichiringmachine.com
- 2. Click the "Login" link at the top of the page.
- 3. Use the e-mail address where you receive our emails as your username/email
- 4. Use the following TEMPORARY password: 1gKATL (Note: this password IS case sensitive)
- 5. We recommend changing your password IMMEDIATELY (use something that will be easy for you to remember and that no one else could easily guess -- and remember your password IS case sensitive). Your password can be changed once you login at the "My Profile" link at the top of the home page.
- 6. Once you have logged in, click on the link at the top of the page called "Member Area" to access the 8 modules including videos and handouts. You will find additional instructions in the **Introduction Video**.
- 7. YOU'RE IN!

## **Need Help Training Your Employees?**

Finding, Recruiting and Hiring is the first step to build your team but rarely are good teams built without a well thought out training program. And that's why we created the Train Your Employees Program. To learn more about these 13 done-for-you employee training modules, visit:

www.superlawntoolkit.com/tye

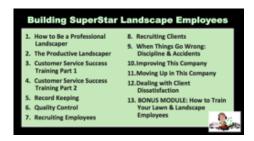

## For Quick Mobile Access, Here's How To Place an Automatic Hiring Machine Shortcut on Your Phone

On iPhone in Safari:

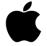

- Open Safari and visit <u>www.automatichiringmachine.com</u> (you might need to scroll down some to access the Member Login section of the site)
- 2. Hit the Share button on your browser
- 3. Select Add to Home Screen
- The Bookmark Link will show up on your Home Screen (it might not be on the first page, so if you don't see it, just scroll to the other pages of apps and icons you have on your phone)
- 5. Instructions with images here:
   <a href="https://www.wikihow.tech/Add-a-Link-Button-to-the-Home-Screen-of-an-iPhone">https://www.wikihow.tech/Add-a-Link-Button-to-the-Home-Screen-of-an-iPhone</a>

On Android in Chrome:

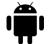

- Open the Google Chrome browser and visit <a href="www.automatichiringmachine.com">www.automatichiringmachine.com</a> (you might need to scroll down some to access the Member Login section of the site)
- 2. Hit the Menu button on your browser
- 3. Select Add to Home Screen
- The Bookmark Link will show up on your Home Screen (it might not be on the first page, so if you don't see it, just scroll to the other pages of apps and icons you have on your phone)
- Instructions with images including other browsers here:
   https://www.wikihow.com/Set-a-Bookmark-Shortcut-in-Your-Home-Screen-on-Android

If you need any help logging in or finding any other information contained in your membership materials, please don't hesitate to contact Tabitha Lovell!

You can also schedule a meeting with her here: www.superlawntoolkit.com/meet20

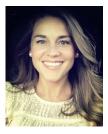

Tabitha Lovell

Director of Training and Education

Super Lawn Technologies

Tony Bass Consulting & Super Lawn Toolkit
tabitha@superlawntoolkit.com

678-943-4856

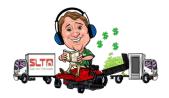

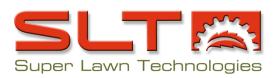